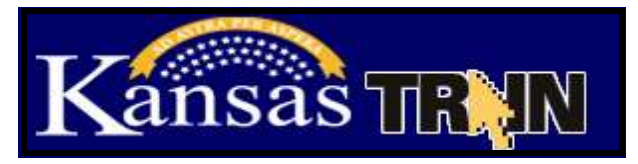

## **How to set up a learner account on KS-TRAIN (if you do not have an account)**

- 1. Point your browser to **[http://ks.train.org](http://ks.train.org/)**
- 2. Click on the "**Create Account**" button in the left hand margin.
- 3. Complete the online registration form to set up your account. Choose a login ID and password that are easy to remember, write this information down and keep it in a safe place. You should receive an email welcoming you to TRAIN.
- 4. You must *OptIN* in order to receive TRAIN registration emails.

## **[Basic Home Visitor Training \(1043474\)](https://ks.train.org/DesktopModules/eLearning/CourseDetails/CourseDetailsForm.aspx?tabid=62&courseid=1043474&backURL=L0Rlc2t0b3BTaGVsbC5hc3B4P3RhYklkPTYyJmdvdG89YnJvd3NlJmJyb3dzZT1jb3Vyc2VpZCZjb3Vyc2VpZD0xMDQzNDc0)**

## **[Basic Home Visitor Training: Abuse and Neglect \(1043466\)](https://ks.train.org/DesktopModules/eLearning/CourseDetails/CourseDetailsForm.aspx?tabid=62&courseid=1043466&backURL=L0Rlc2t0b3BTaGVsbC5hc3B4P3RhYklkPTYyJmdvdG89YnJvd3NlJmJyb3dzZT1jb3Vyc2VpZCZjb3Vyc2VpZD0xMDQzNDY2)**

## **[HIPAA: An Overview](https://ks.train.org/DesktopModules/eLearning/CourseDetails/CourseDetailsForm.aspx?tabid=191&courseid=1041019&backURL=L0Rlc2t0b3BTaGVsbC5hc3B4P3RhYklkPTE5MSZnb3RvPWJyb3dzZSZicm93c2U9bGVhcm5pbmdzZXJpZXMmbG9va2Zvcj0xMjIw) (1041019)**

- 1. Login to your KS-TRAIN account.
- 2. On the right hand side of the homepage add the course number to the '**Search by Keyword or Course ID**' field. Click the Search (magnifying glass) button.
- 3. View the 'Course Detail' page for course information including checking the compatibility of your computer for taking this online course. (Compatibility instructions below.)
- 4. To pay by credit card select the **Registration** tab, applicable credit type and click the Launch button**.** To receive an invoice send an email to Peggy Kelly at pkelly@ksheadstart.org
- 5. Complete the course payment process. Your registration request will be approved once the payment has processed.
- 6. The Basic Home Visitor Training has 6 modules and two additional courses. Each of the courses noted above are self-paced with a pre-post assessment and an evaluation. A certificate will be available on the TRAIN homepage post completing the requirements of the online courses.
- 7. To withdraw from a course please log into TRAIN, click the 'My Learning' link, Current Courses button, the 'M' to the right of the course title and then Withdraw.

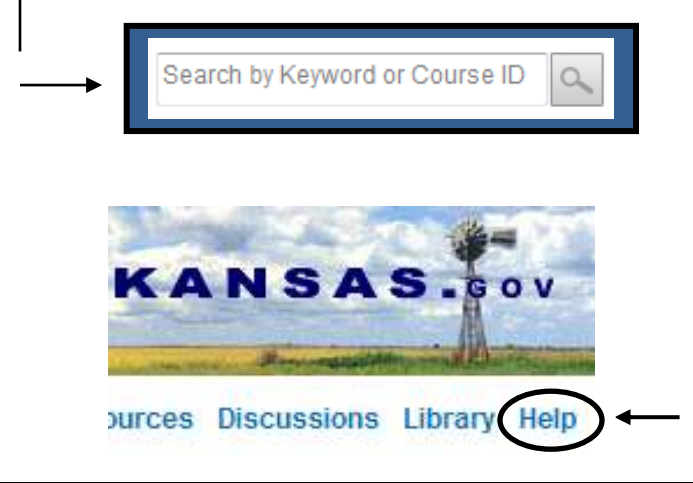

KS-TRAIN login/password questions to: [helpdesk@kdheks.gov](mailto:helpdesk@kdheks.gov) Or call, 785-296-5655

Check the compatibility of your computer for taking online courses; select the **Help** button in the TRAIN Navigation Taskbar; in the left hand menu click the **Test Your Environment** link, **Run Test** Button. All of the checkmarks must be **green**. If there are any **red** links, click the link and follow the prompts.

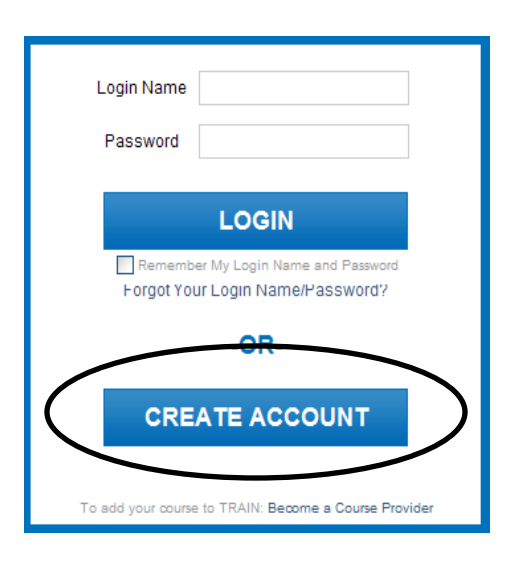